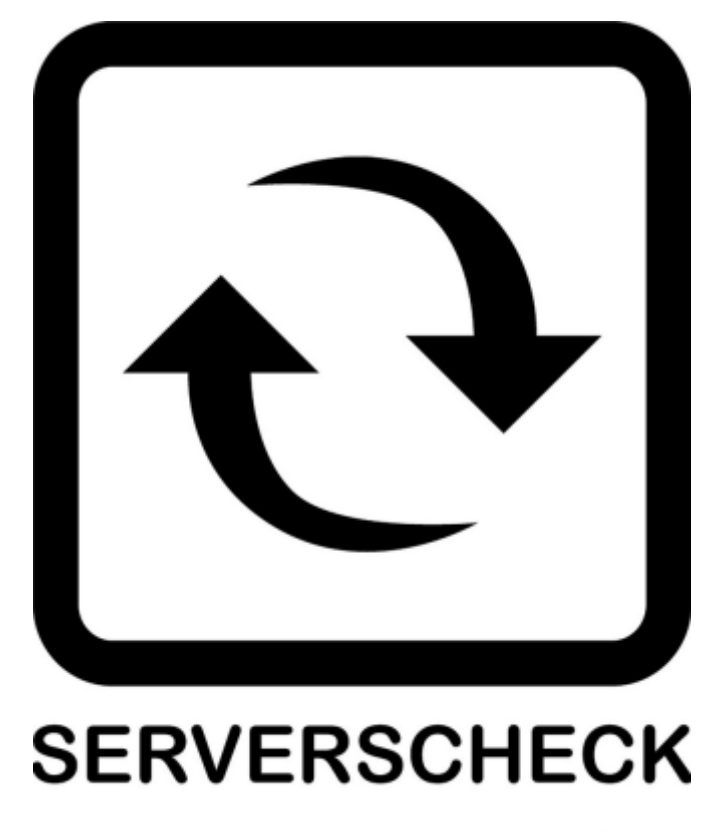

www.serverscheck.com

# **Quick Installation Guide For Sensors with Solarwinds Network Performance Monitor Software**

#### **Copyright:**

Copyright © 2016 ServersCheck BVBA All rights reserved. Reproduction without permission is prohibited.

#### **Software:**

The software described in this manual is furnished under a license agreement and may be used only in accordance with the terms of that agreement.

#### **Trademarks:**

ServersCheck is a trademark of ServersCheck. All other trademarks or registered marks in this manual belong to their respective manufacturers.

#### **Disclaimer:**

Information in this document is subject to change without notice and does not represent a commitment on the part of ServersCheck.

ServersCheck provides this document "as is," without warranty of any kind, either expressed or implied, including, but not limited to, its particular purpose. ServersCheck reserves the right to make improvements and/or changes to this manual, or to the products and/or the programs described in this manual, at any time.

ServersCheck has made this document to the best of its abilities. However ServersCheck assumes no responsibility for its use, or for any infringements on the rights of third parties that may result from its use.

#### **Document Overview**

This document outlines the integration with the ServersCheck PoE & SNMP sensors with the Solarwinds NPM monitoring software. This document assumes that a sensor was configured on the network as per user manual instructions.

The manual can be downloaded from [www.serverscheck.com/sensors/manual.asp.](http://www.serverscheck.com/sensors/manual.asp) This document also assumes that Solarwinds has been installed on a system and the user is knowledgeable with the SNMP technology. For more information on Solarwinds, please visit http://www.solarwinds.com/network-performance-monitor

For this guide our gateway's SNMP settings is as shown below

# **SNMP Settings**

## **SNMP Agent**

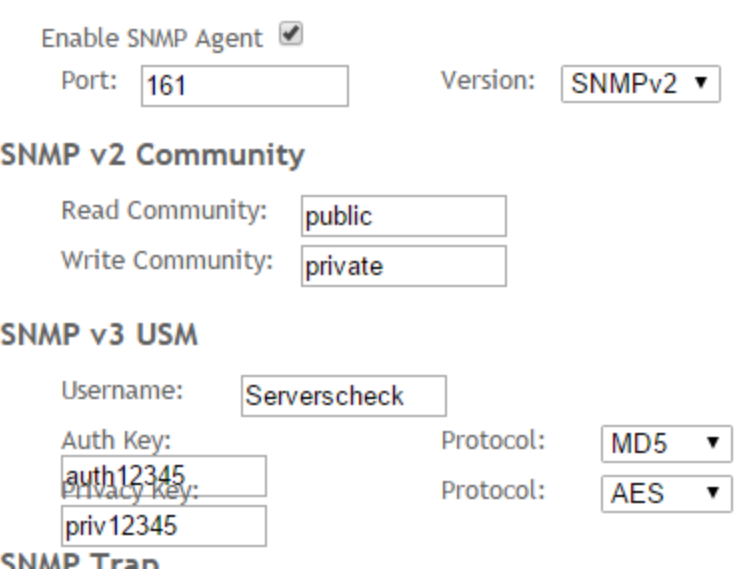

Guide on how to add a ServersCheck device to a Solarwinds NPM Software.

#### **Adding the SensorGateway**

1. Open the Solarwinds NPM software. If the Discovery Wizard does not start automatically after configuration, click Settings - Network Discovery.

Click Add New Discovery, and then click Start.

or on the Network Panel, add the IP address you want to search

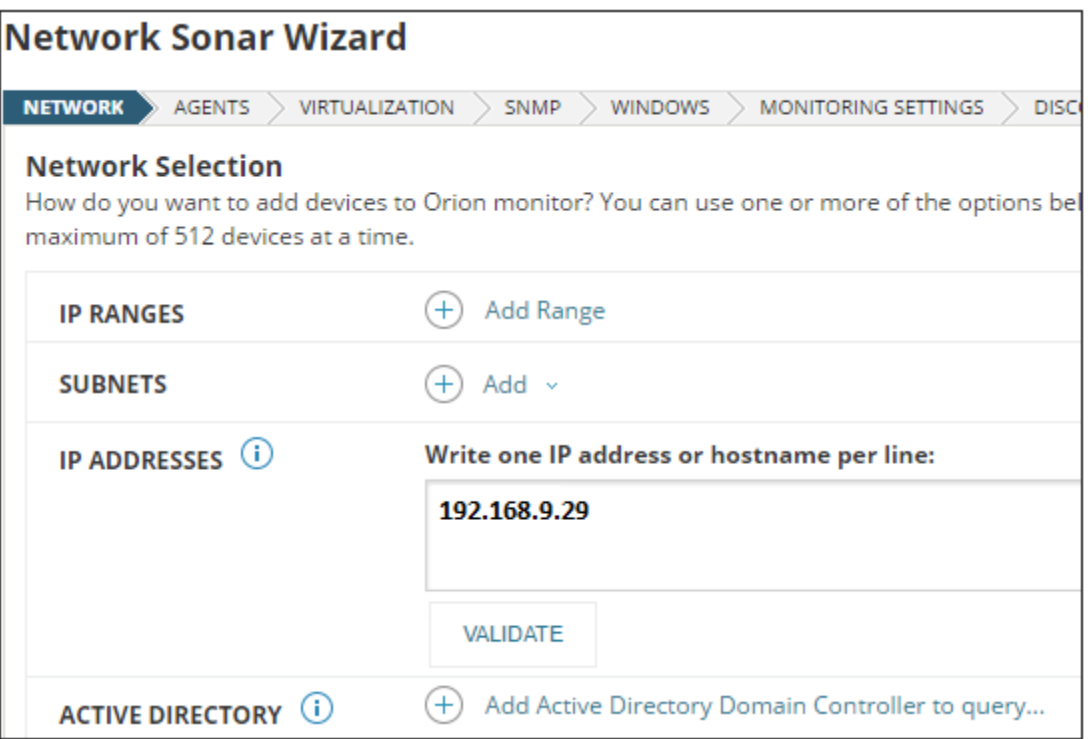

2. On the SNMP Panel:

Put in the SNMP credentials, it could be SNMP v1, SNMP v2c or SNMP V3. If you uses the community string other that public or private, click Add Credentials and provide the required information.

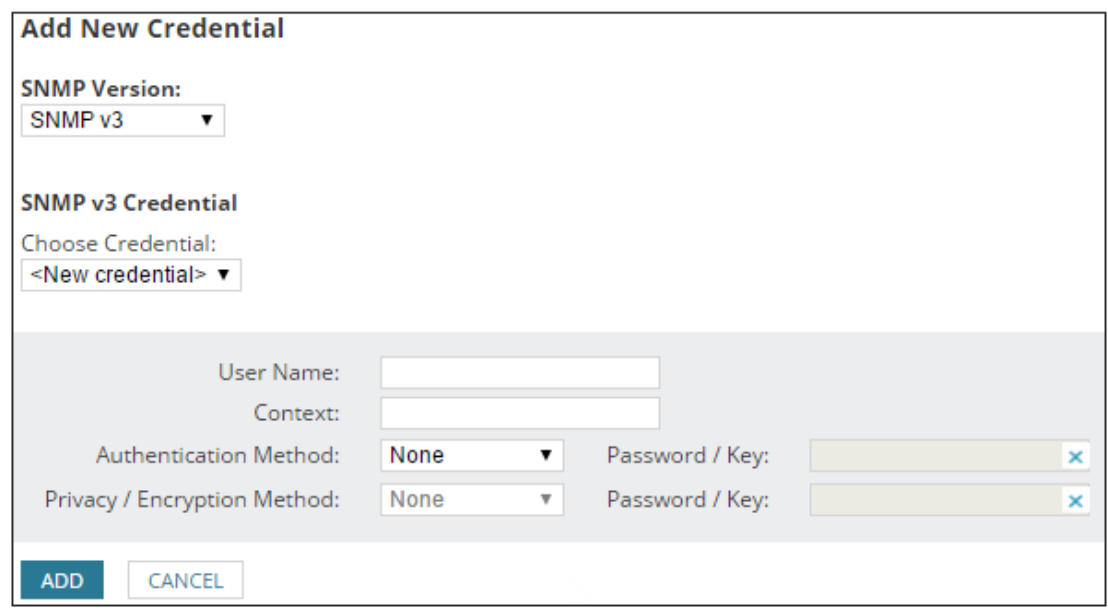

3. Go to Discovery Scheduling, provide the frequency and run the discovery immediately for you to search for the device.

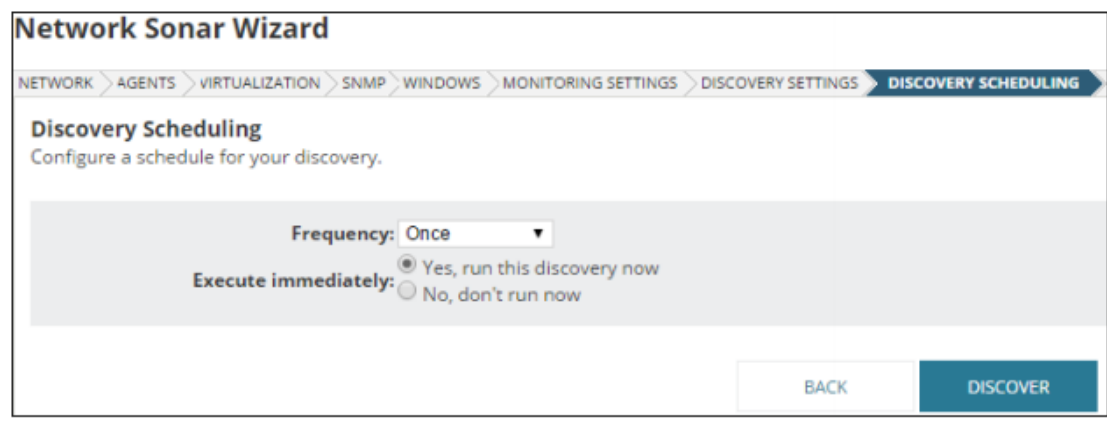

4. Once finished discovering, you could now select the Device Types to Import

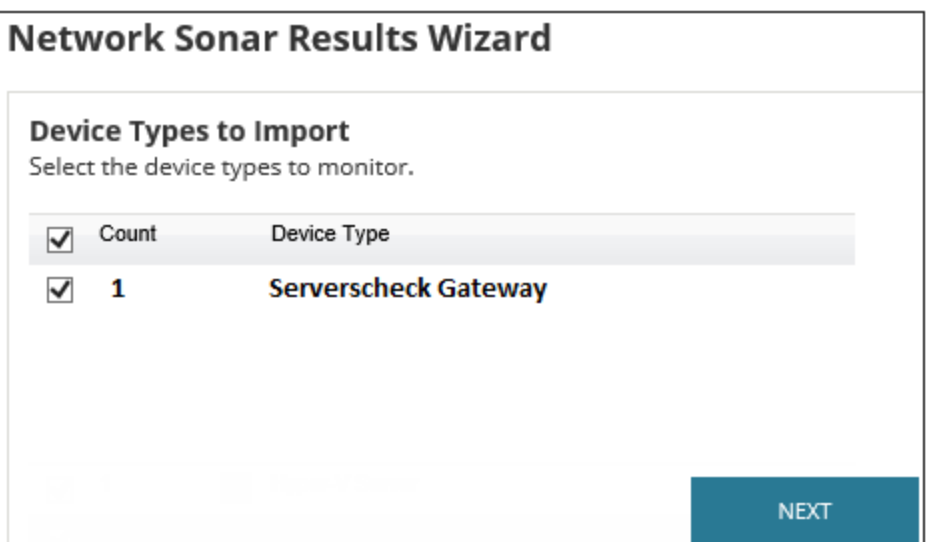

- 5. When the import completes, click Finish
- 6. Click the My Dashboards summary to explore the device

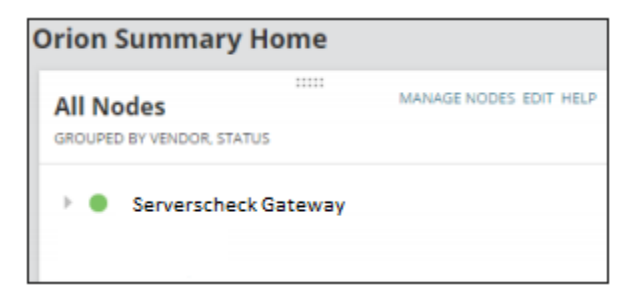

#### **Updating the MIB file on the Solarwinds Database**

Solarwinds has already preloaded MIB files in its database. But to load the MIB file specific to the Serverscheck Sensorgateway, you may follow these instructions:

1. Download the MIB file from Serverscheck Website https://serverscheck.com/support/downloads.asp

2. Copy the sensorgateway.mib file and paste in the default location of the Solarwinds

For Windows Server 2008

C:\Program Files (x86)\SolarWinds\Orion

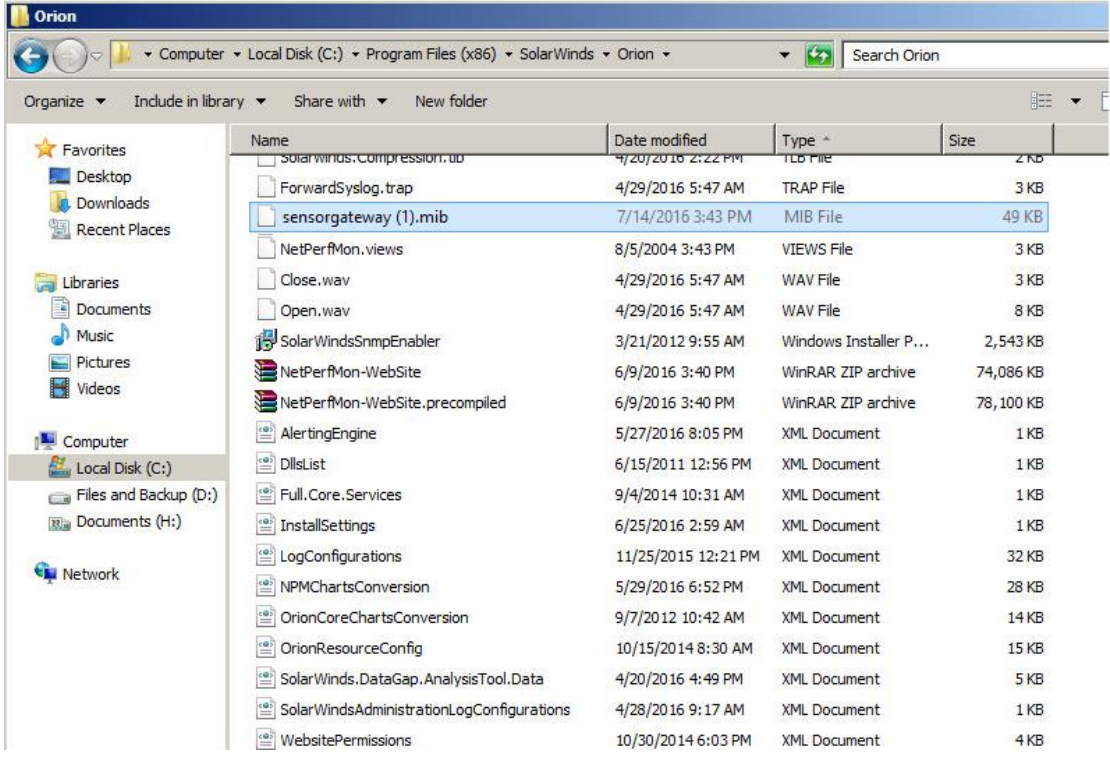

#### **Adding Nodes/OIDsfor Monitoring**

Example on how to get OID from iReasoning

1. Put the IP address and click Advanced. Then put in the SNMP credentials

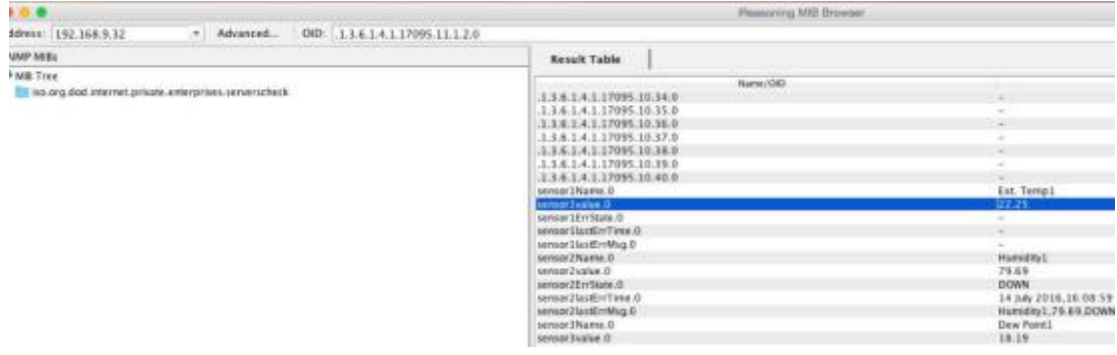

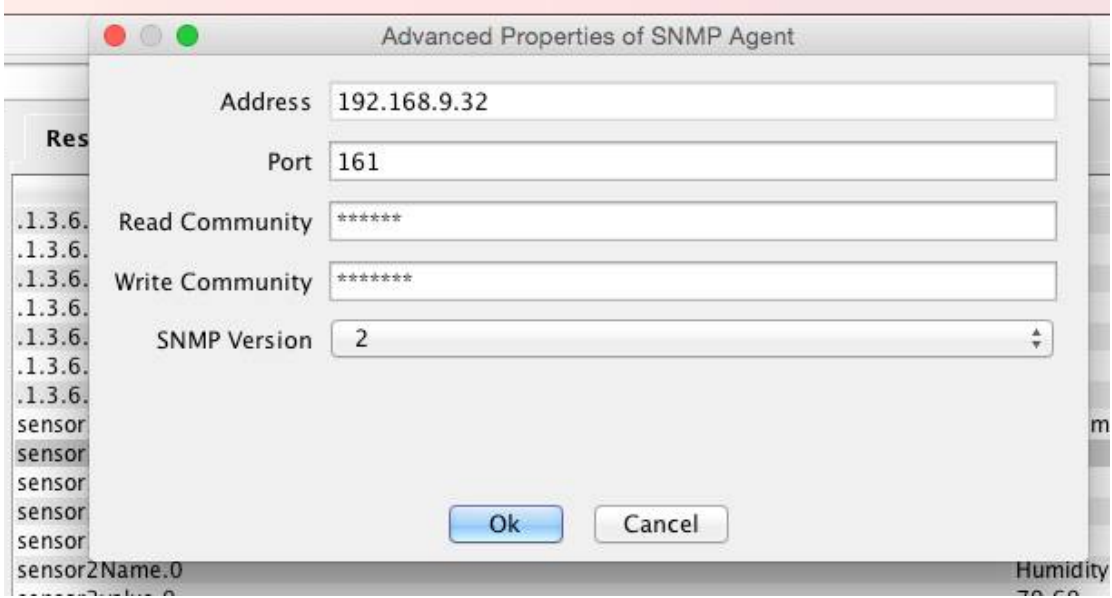

# 2. Select under Operations : Walk

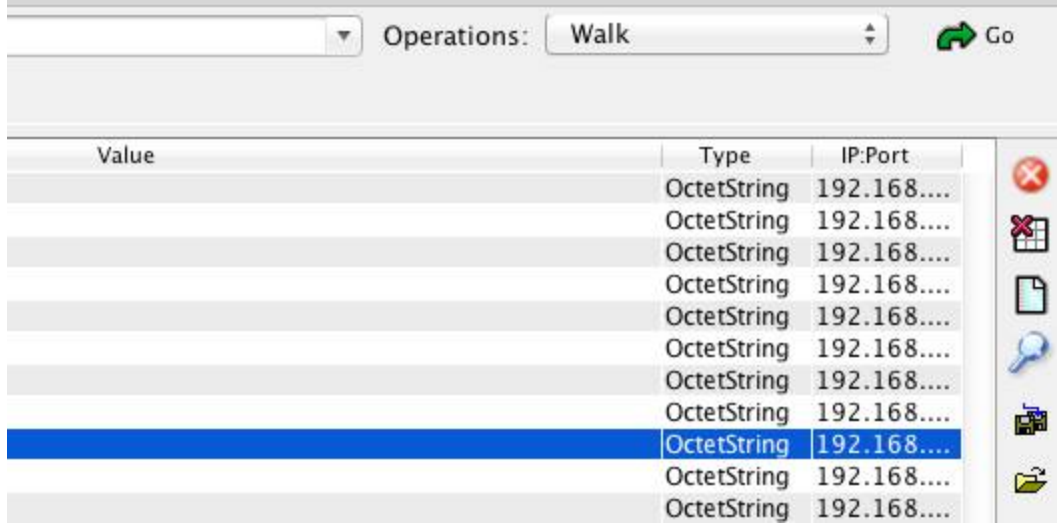

This will scan the device for all SNMP OID's

### 3. In this example, we will be using the OID for the Internal Temp of the Gateway

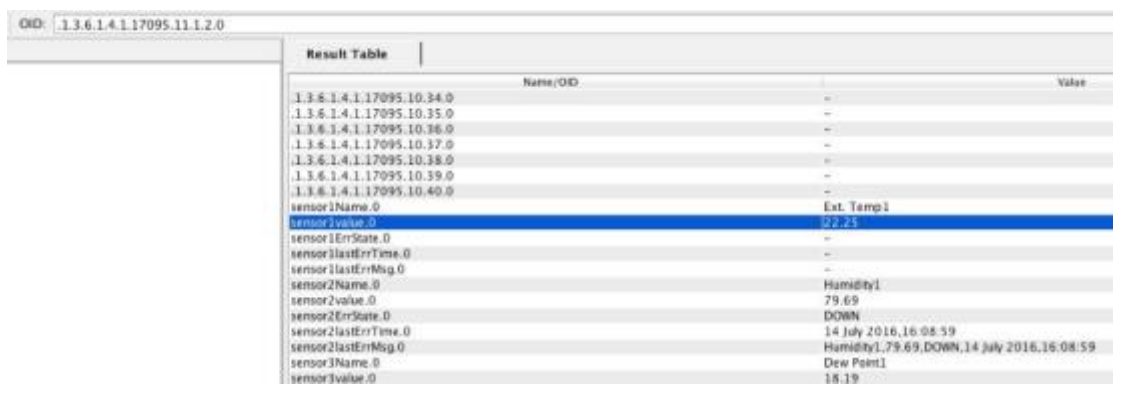

The SNMP OID .1.3.6.1.4.1.17095.11.1.2.0 is the value of the internal temperature reading of the Gateway.

#### **To Monitor this Node on Solarwinds**

1. Open Solarwinds Universal Device Poller

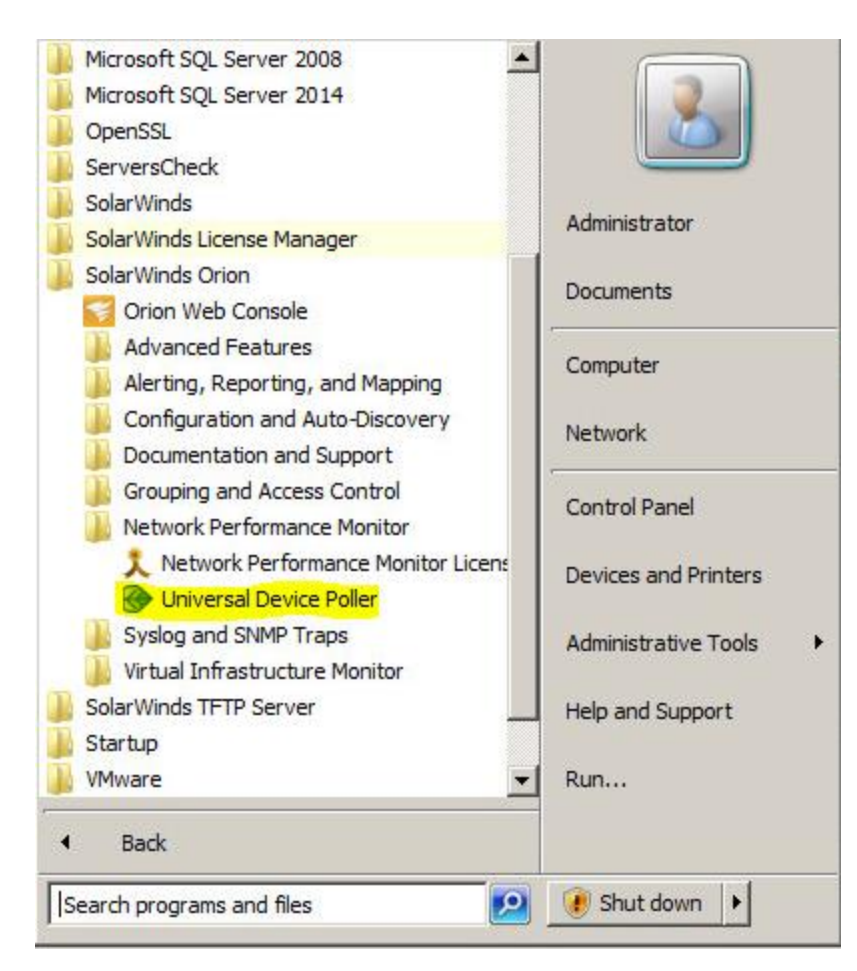

#### 2. Select Sys Object ID as the group

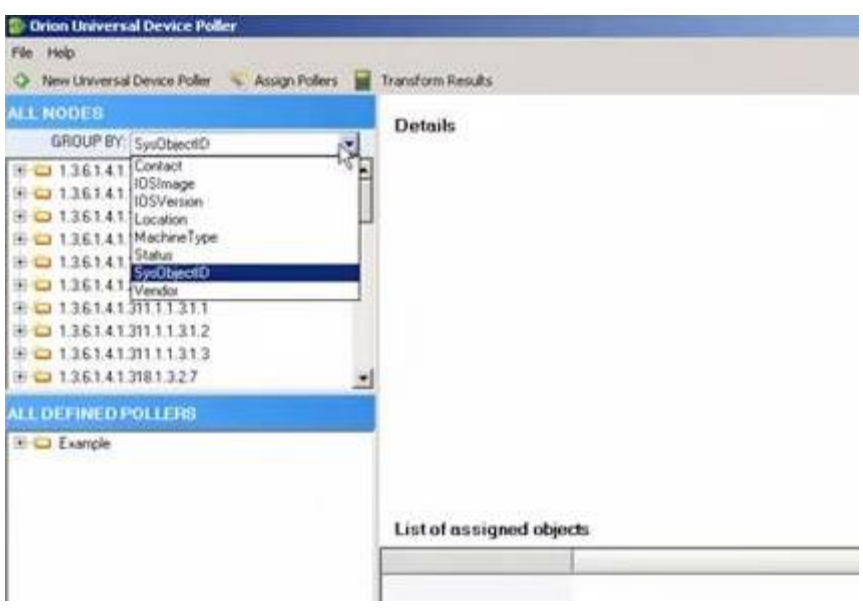

3. Add the OID of the internal temp of the sensorgateway

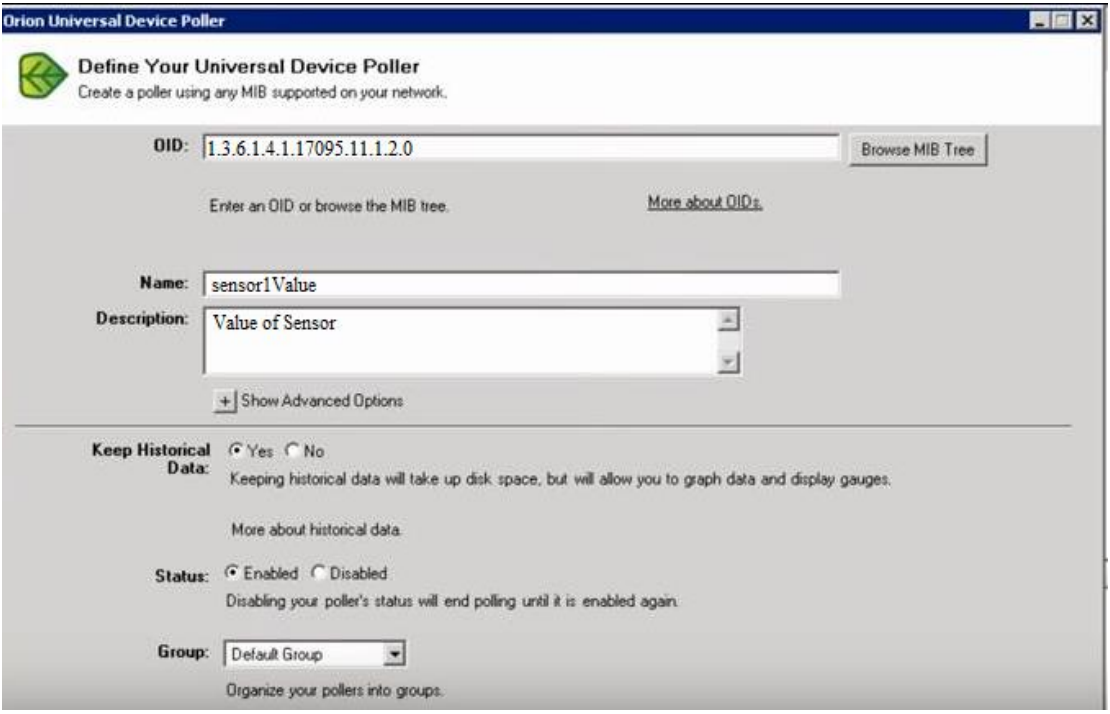

4. Click Next and Test the OID if it is supported and if it has a value

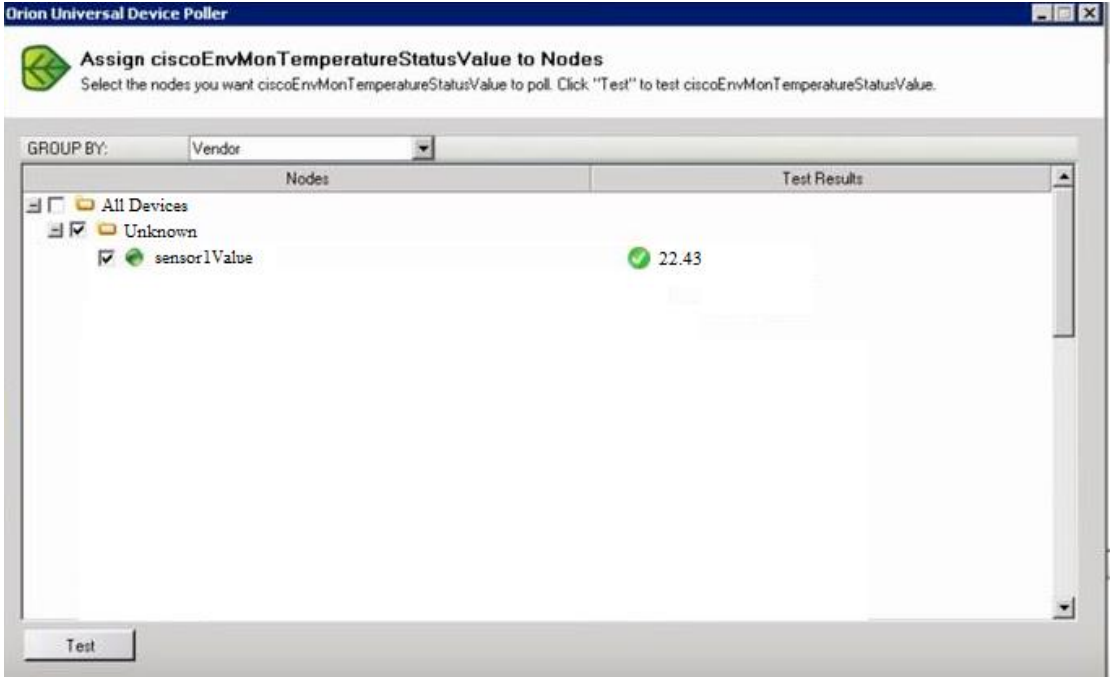

5. Click Next and put a check mark for Node Details to show up on the NPM software and click finish.

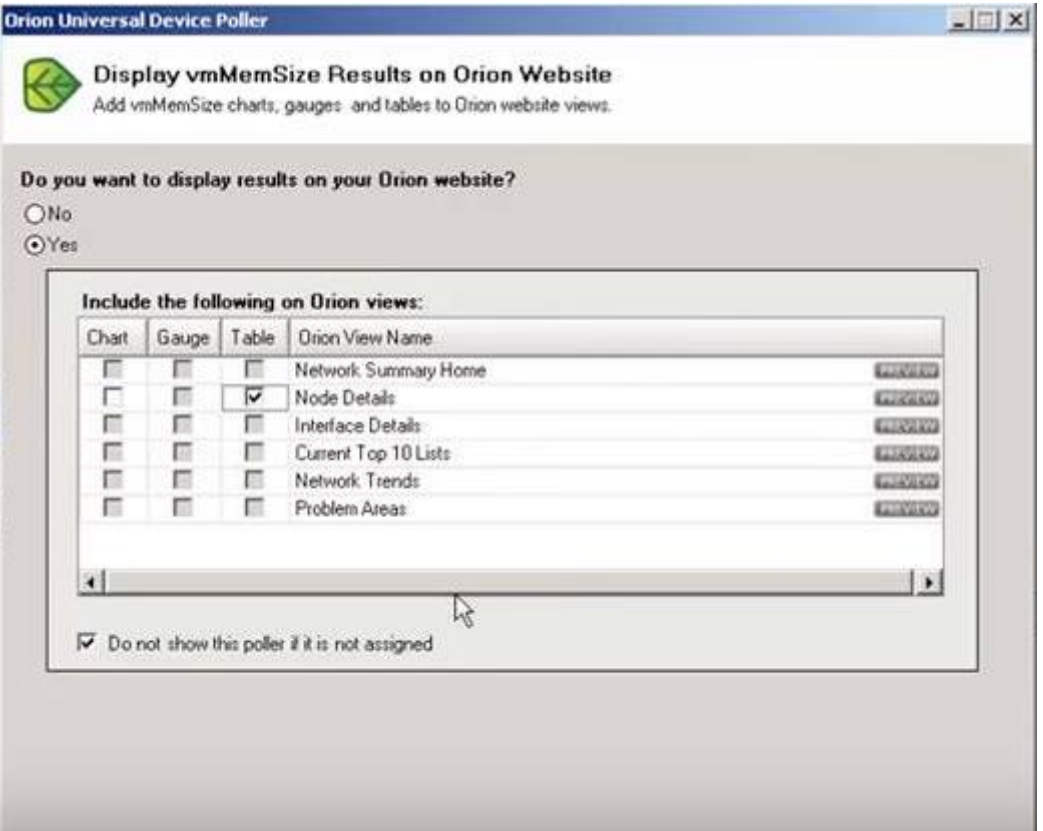

#### **To add Alerts**

- 1. Select Alerts & Activity Alerts and click Manage Alerts
- 2. Select the Node and customize the Alert depending on the condition you want.

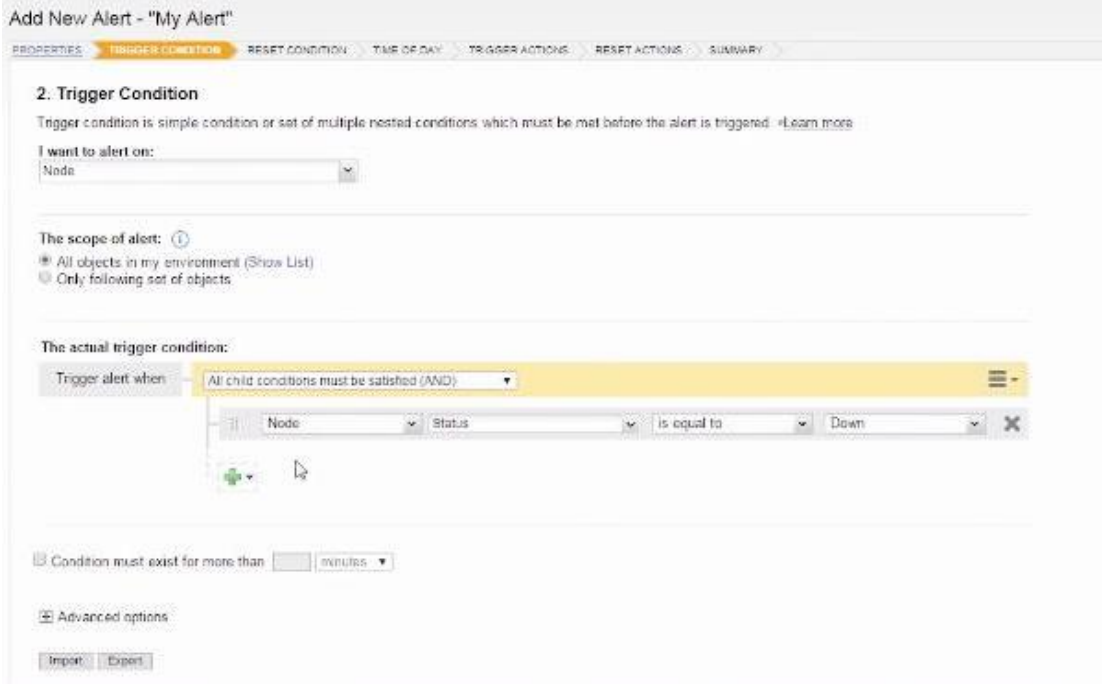

3. Add an action to the Alert

# Add Action

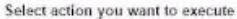

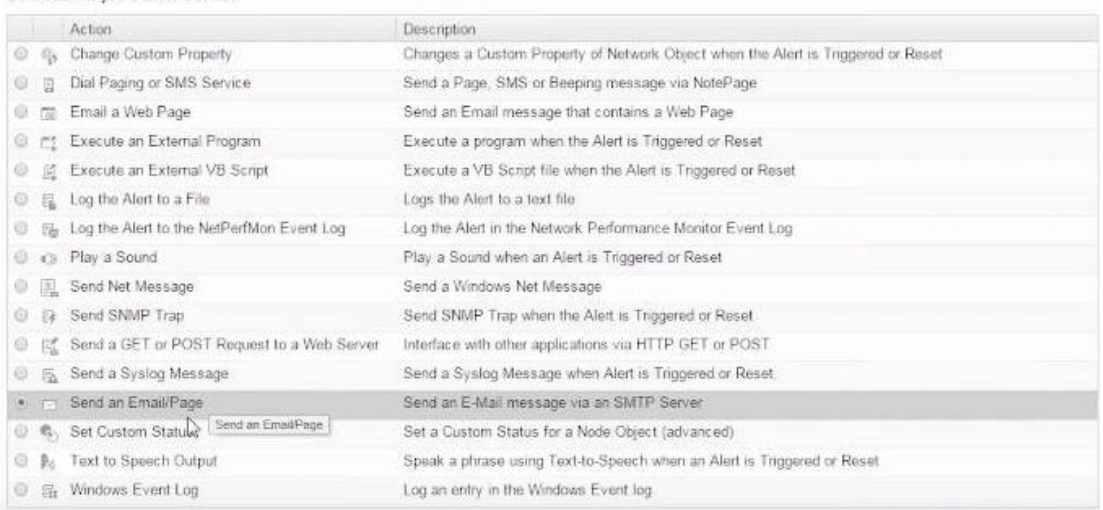

CONFIGURE ACTION